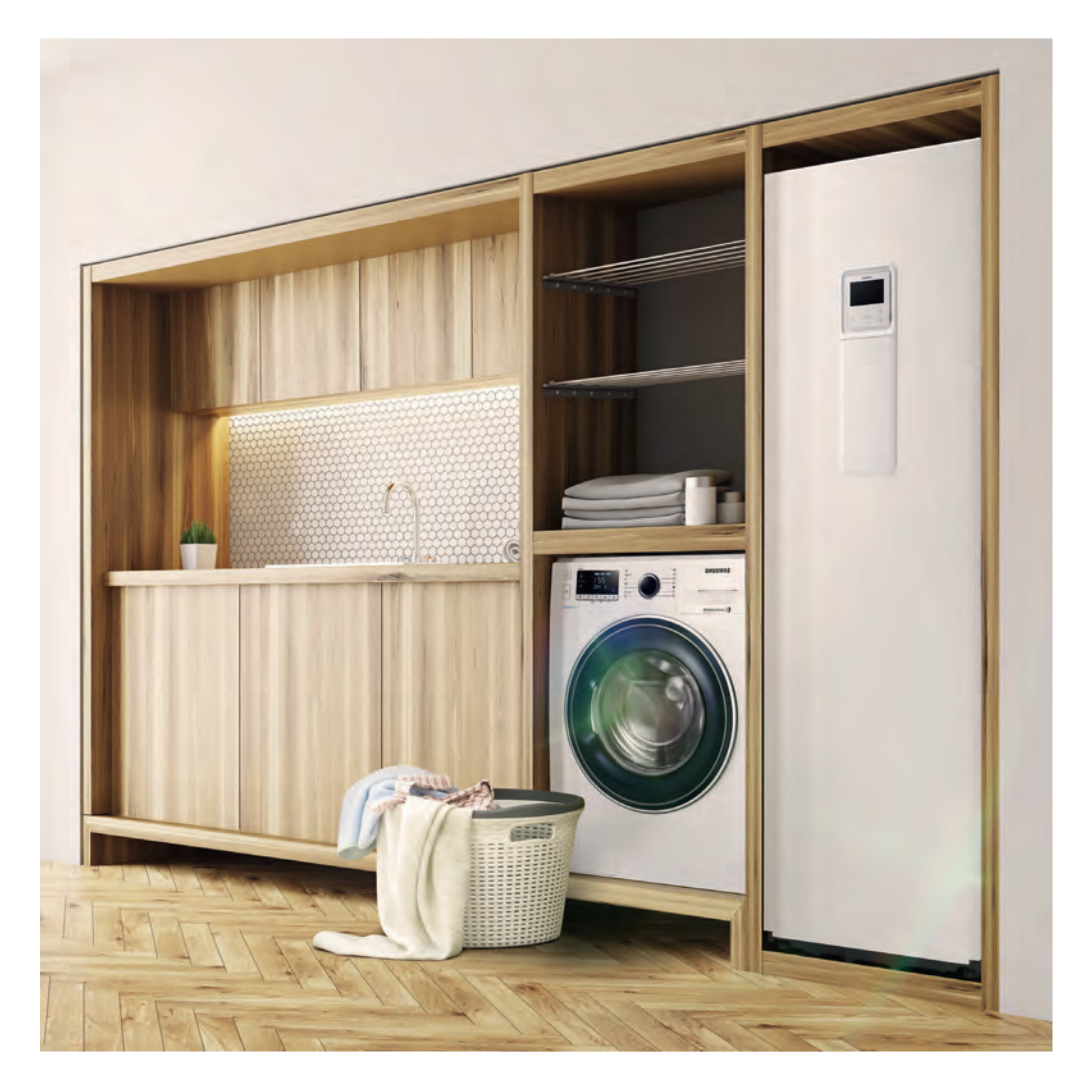

# Benutzer-und Installationshandbuch

Wi-Fi-Kit 2.0 MIM-H04EN / MIM-H04N DVM | BAC | ECO WP | FJM **MTF-SAMSUNG** INNOVATION IN THEA

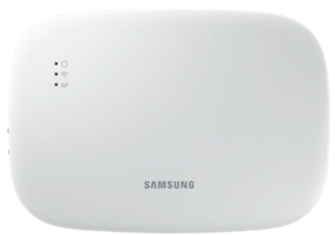

## Inhaltsverzeichnis

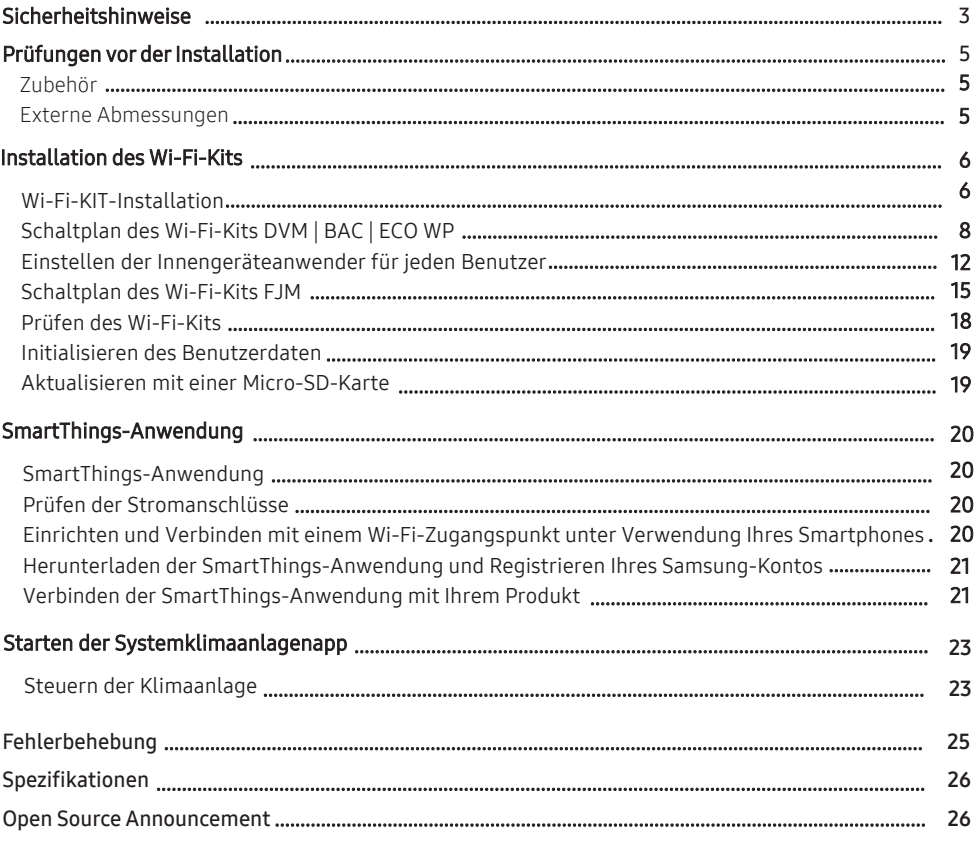

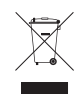

#### Korrekte Entsorgung von Altgeräten (Elektroschrott)

#### (Gilt für Länder mit Abfalltrennsystemen)

Die Kennzeichnung auf dem Produkt, Zubehörteilen bzw. auf der dazugehörigen Dokumentation gibt an, dass das Produkt und Zubehörteile (z. B. Ladegerät, Kopfhörer, USB-Kabel) nach ihrer Lebensdauer nicht zusammen mit dem normalen Haushaltsmüll entsorgt werden dürfen. Entsorgen Sie dieses Gerät und Zubehörteile bitte getrennt von anderen Abfällen, um der Umwelt bzw. der menschlichen Gesundheit nicht durch unkontrollierte Müllbeseitigung zu schaden. Helfen Sie mit, das Altgerät und Zubehörteile fachgerecht zu entsorgen, um die nachhaltige Wiederverwertung von stofflichen Ressourcen zu fördern.

Private Nutzer wenden sich an den Händler, bei dem das Produkt gekauft wurde, oder kontaktieren die zuständigen Behörden, um in Erfahrung zu bringen, wo Sie das Altgerät bzw. Zubehörteile für eine umweltfreundliche Entsorgung abgeben können.

Gewerbliche Nutzer wenden sich an ihren Lieferanten und gehen nach den Bedingungen des Verkaufsvertrags vor. Dieses Produkt und elektronische Zubehörteile dürfen nicht zusammen mit anderem Gewerbemüll entsorgt werden.

# <span id="page-2-0"></span>Sicherheitshinweise

Diese Installationsanleitung erklärt, wie ein Wi-Fi-Kit an ein Innengerät der Samsung-Systemklimaanlagen oder Wärmepumpen installiert wird.

Lesen Sie die Anleitung sorgfältig, bevor Sie das Wi-Fi-Kit installieren.

(Siehe entsprechende Installationsanleitung zum Installieren des Produkts oder anderer optionaler Teile.)

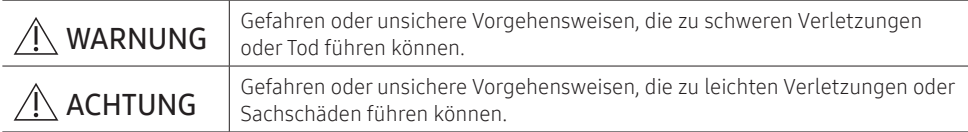

#### **WARNIJNG**

- Kontaktieren Sie einen Installateur für die Installation.
	- Es besteht ein Risiko von Fehlfunktionen, Wasseraustritt, Stromschlägen oder Bränden.
- Installieren Sie das Wi-Fi-Kit an einem Ort, der dem Gewicht des Produkts standhalten kann. - Ist der Installationsort nicht stark genug, kann das Wi-Fi-Kit herunterfallen und beschädigt werden.
- Schließen Sie den Strom beim Installieren mit Nennspannung an.
	- Andernfalls besteht Brand- oder Beschädigungsgefahr am Wi-Fi-Kit.
- Versuchen Sie nicht, ein bereits installiertes Wi-Fi-Kit zu bewegen oder neu zu installieren.
	- Es besteht Stromschlag- oder Brandgefahr.
- Versuchen Sie nicht, das Wi-Fi-Kit auf eigene Faust zu verändern oder zu reparieren.
	- Es besteht ein mögliches Risiko von Produktschäden, Stromschlägen oder Bränden. Wenden Sie sich an Ihren Installateur, sollten Reparaturen erforderlich sein.
- Überprüfen Sie, ob die Installation korrekt gemäß der Installationsanleitung ausgeführt wurde. - Ist das Wi-Fi-Kit nicht korrekt installiert, besteht Stromschlag- oder Brandgefahr.
- Stellen Sie sicher, dass alle Verkabelungsarbeiten von qualifizierten Personen gemäß den regionalen Standards und den Anweisungen in diesem Handbuch ausgeführt werden.
	- Wenn die Installation von unqualifizierten Personen durchgeführt wird, kann es durch die inkorrekte Installation zu Fehlfunktionen, Stromschlag oder Bränden kommen.
- Wenden Sie sich an den Kundendienst zur Entsorgung des Wi-Fi-Kits.

# Sicherheitshinweise

#### ACHTUNG

- Installieren Sie das Gerät nicht an Stellen, wo es austretendem entflammbarem Gas direkt ausgesetzt ict.
	- Es besteht Brand- oder Explosionsgefahr.
- Installieren Sie das Gerät nicht an einem Ort, an dem es Öl oder Dampf usw. ausgesetzt ist.
	- Wenn das Produkt an einem Ort verwendet wird, an dem es Öl, Dampf oder Schwefeldioxid ausgesetzt ist, können Teile des Produkts beschädigt werden oder Fehlfunktionen am Produkt auftreten.
- Achten Sie darauf, dass kein Wasser in das Wi-Fi-Kit gelangt.
	- Es besteht Stromschlag- oder Brandgefahr.
- Vergewissern Sie sich, dass die Kabel während der Installation nicht gespannt sind.
	- Die Kabel können Schnitte bekommen und eine Brandgefahr darstellen.
- Installieren Sie das Produkt an einem Ort, an dem eine Temperatur zwischen 0 °C~39 °C herrscht, und an dem es keinem direkten Sonnenlicht ausgesetzt ist.
	- Andernfalls besteht das Risiko eines Stromschlags oder von Fehlfunktionen.
- Installieren Sie das Gerät nicht an einem Ort, an dem spezielle Sprays oder Säure-/Alkalilösungen verwendet werden.
	- Es besteht das Risiko eines Stromschlags oder von Fehlfunktionen.
- Drücken Sie die Taste nicht mit einem spitzen Gegenstand.
	- Es besteht das Risiko eines Stromschlags oder der Beschädigung von Teilen.
- Schließen Sie das Netzkabel nicht an einen Kommunikationskabelanschluss an.
	- Es besteht Brandgefahr.
- Achten Sie bei der Installation des Produkts in Krankenhäusern oder an anderen Orten darauf, dass das Produkt keine anderen Produkte beeinträchtigt.
	- Anderenfalls könnten Fehlfunktionen auftreten.
- Das drahtlose Gerät kann während des Betriebs Funkwellen-Inteferenzen auslösen.

## <span id="page-4-0"></span>Prüfungen vor der Installation

### **Zubehör**

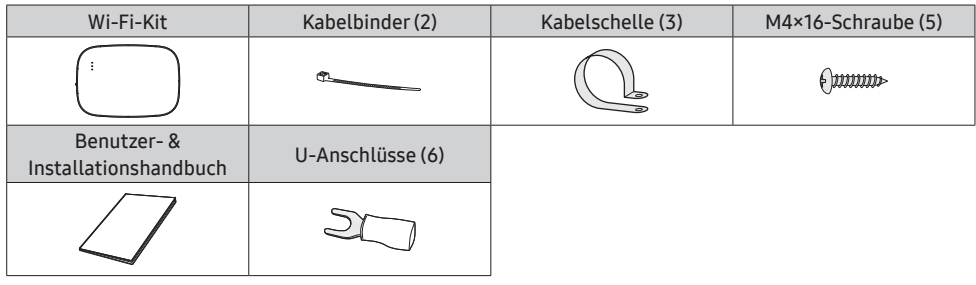

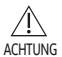

- Das Wi-Fi-Kit muss von einem zertifizierten Techniker installiert werden.
- <sup>ACHIUNG</sup> Schalten Sie vor der Installation den Strom ab.
	- Befolgen Sie die geltenden Regeln der elektrischen Verkabelung. Stellen Sie sicher, dass die Kabel des Wi-Fi-Kits in einer Wand installiert oder abgedeckt sind, um Hautkontakt zu vermeiden.

### Externe Abmessungen

185 29

Einheit: mm

130

### <span id="page-5-0"></span>Wi-Fi-KIT-Installation

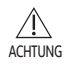

• Um einen reibungslosen Betrieb zu gewährleisten, sollte sich zwischen dem Wi-Fi-Kit und dem Wireless-Router kein Hindernis befinden, das die Kommunikation stören könnte. Wenn das Wi-Fi-Kit zu weit von einem Router entfernt ist, oder sich möglicherweise störende Elemente dazwischen befinden, kann dies zu Problemen mit der Leistung des Wi-Fi-Kits führen, die vom Kundendienst nicht gelöst werden können.

- Platzieren Sie das Wi-Fi-Kit an einem Ort, an dem Sie die AP-Taste zur Geräteverifizierung einfach drücken können.
- Installieren Sie das Wi-Fi-Kit nicht an einem Ort, an dem es Feuchtigkeit oder anderen Auswirkungen ausgesetzt ist.
- Betriebstemperatur: 0-40 ℃, Betriebsluftfeuchtigkeit: 30-90 % (relativ)
- 1. Verwenden Sie einen Schlitzschraubenzieher, um jedes der Vierkantlöcher am unteren Teil des Wi-Fi-Kits zu drehen, und entfernen Sie die hintere Abdeckung.

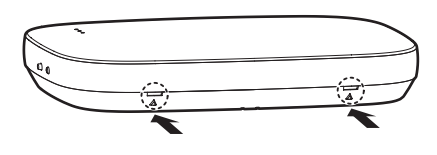

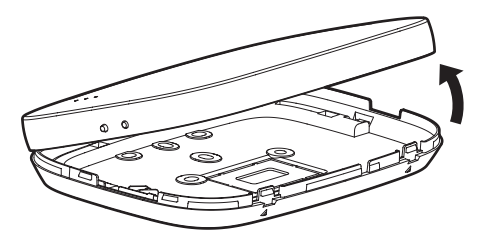

- ※ Drücken Sie beide Verriegelungen gleichzeitig.
- HINWEIS

• Verwenden Sie einen Schlitzschraubenzieher, um das rechteckige Loch am oberen Teil des Befestigungshakens zum einfachen Entfernen zu drehen.

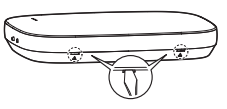

2. Legen Sie die Netz- und Kommunikationskabel entlang der hinteren Abdeckung.

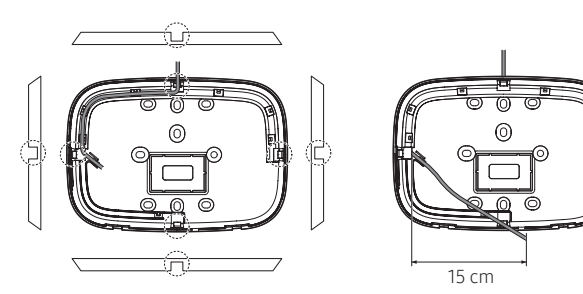

Entfernen Sie diesen Teil, wenn nötig, um mehr Platz für die Verkabelung zu schaffen.

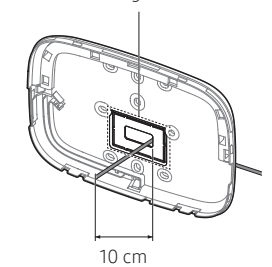

<An der Wand installierte Drähte> <In der Wand installierte Drähte>

- 3. Befestigen Sie die hintere Abdeckung mit zwei oder mehr Schrauben an der Wand. Verbinden Sie die Netzkabel (V1, V2) und die Kommunikationskabel (F1, F2) an den Klemmen auf der Rückseite der vorderen Abdeckung und stellen Sie die geeignete Länge ein.
- 4. Wenn Sie die Netzkabel an V1 und V2 anschließen, ziehen Sie die Schrauben des Platinenanschlusses (CN5) mit einem Drehmoment von 6 N·cm oder weniger an. Schraubengröße: M3 x 6

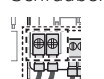

A

• Sie können maximal 16 Innengeräte an ein Wi-Fi-Kit anschließen. HINWEIS

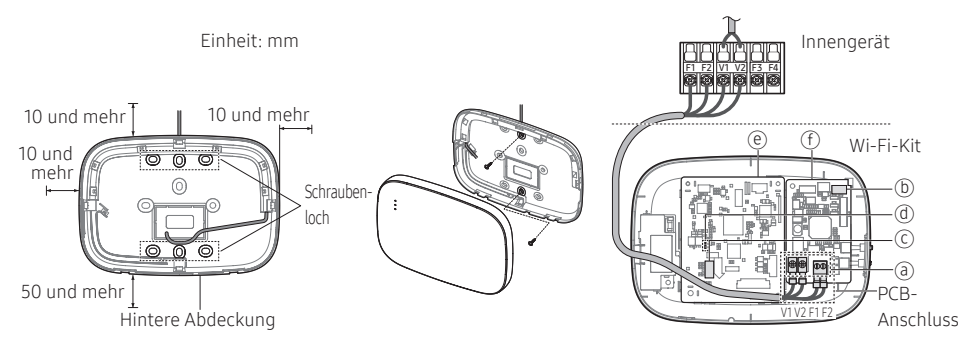

- ※ Stellen Sie einen Platz von mindestens ※ Bringen Sie die 10 mm (oben/rechts/links) und 50 mm (unten) um die hintere Abdeckung vor dem Anbringen der hinteren Abdeckung an der Wand sicher.
- Schrauben an den Schraubenlöchern an.
- ※ Ziehen Sie die PCB-Klemme nicht zu fest an.

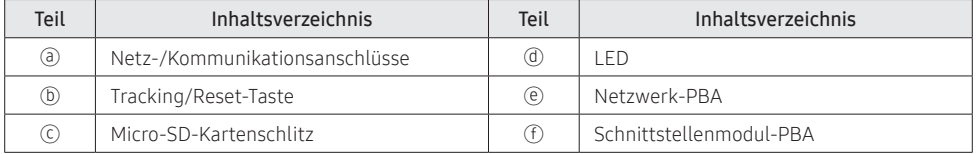

5. Montieren Sie das Wi-Fi-Kit erneut.

• Fügen Sie die vordere Abdeckung, wie in der Abbildung gezeigt, in die oberen  $\blacksquare$ Schlitze ein. Stellen Sie nach der Montage sicher, dass es keinen Spalt zwischen **HINWEIS** den Abdeckungen gibt.

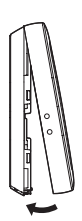

#### Schaltplan des Wi-Fi-Kits DVM | BAC | ECO WP

1) Verbinden mit einem einzelnen Außengerät (F1-F2)

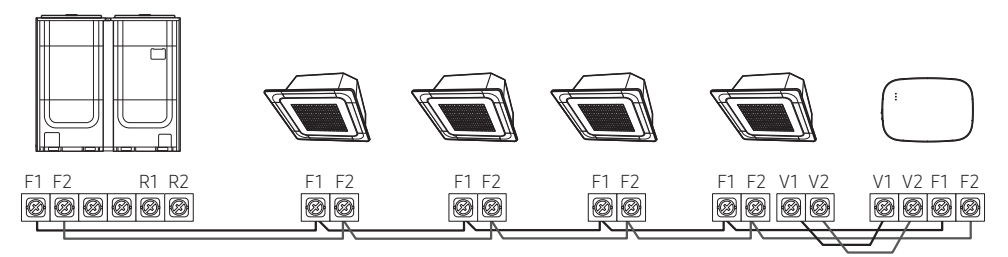

<Verbindung zwischen dem Wi-Fi-Kit und mehreren Einheiten>

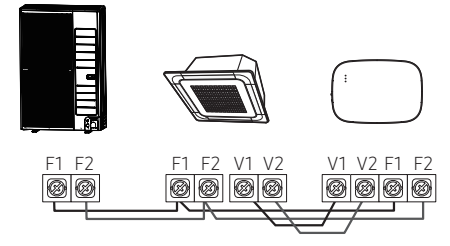

<Verbindung zwischen dem Wi-Fi-Kit und einer einzelnen Einheit>

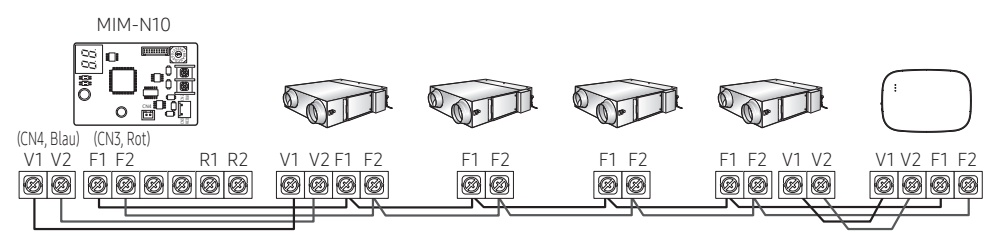

<Verbindung zwischen dem Wi-Fi-Kit und Kreuzstromwärmetauscher wird hergestellt>

2) Verbinden mit mehreren Außengeräten (R1-R2)

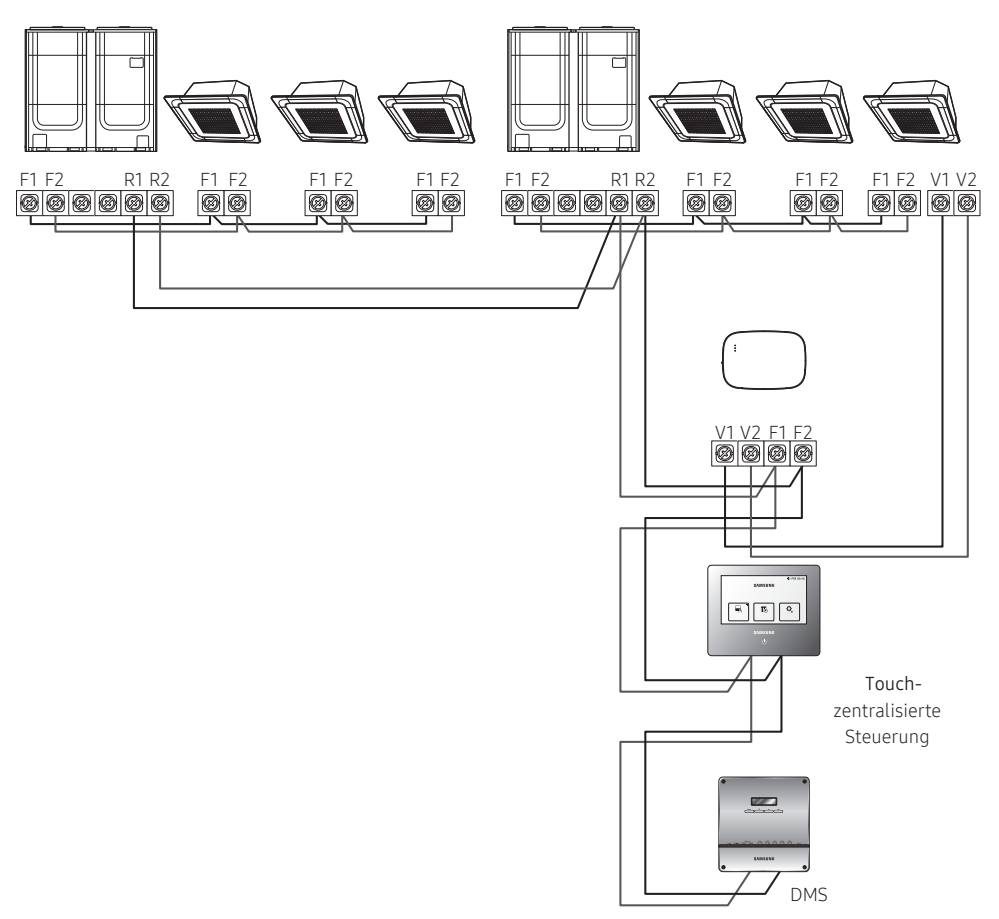

- Verbinden Sie R1 und R2 am Außengerät mit F1 und F2 des Wi-Fi-Kits.
- Die Stromkabel an V1 und V2 des Innengeräts anschließen.
- Andere Steuerungen (z.B. Zentrale Touch-Steuerung, DMS) können zusammen installiert werden.

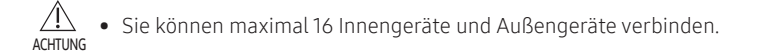

3) Gemeinsames Verbinden des Wi-Fi-Kits und des Kreuzstromwärmetauscher (R1-R2)

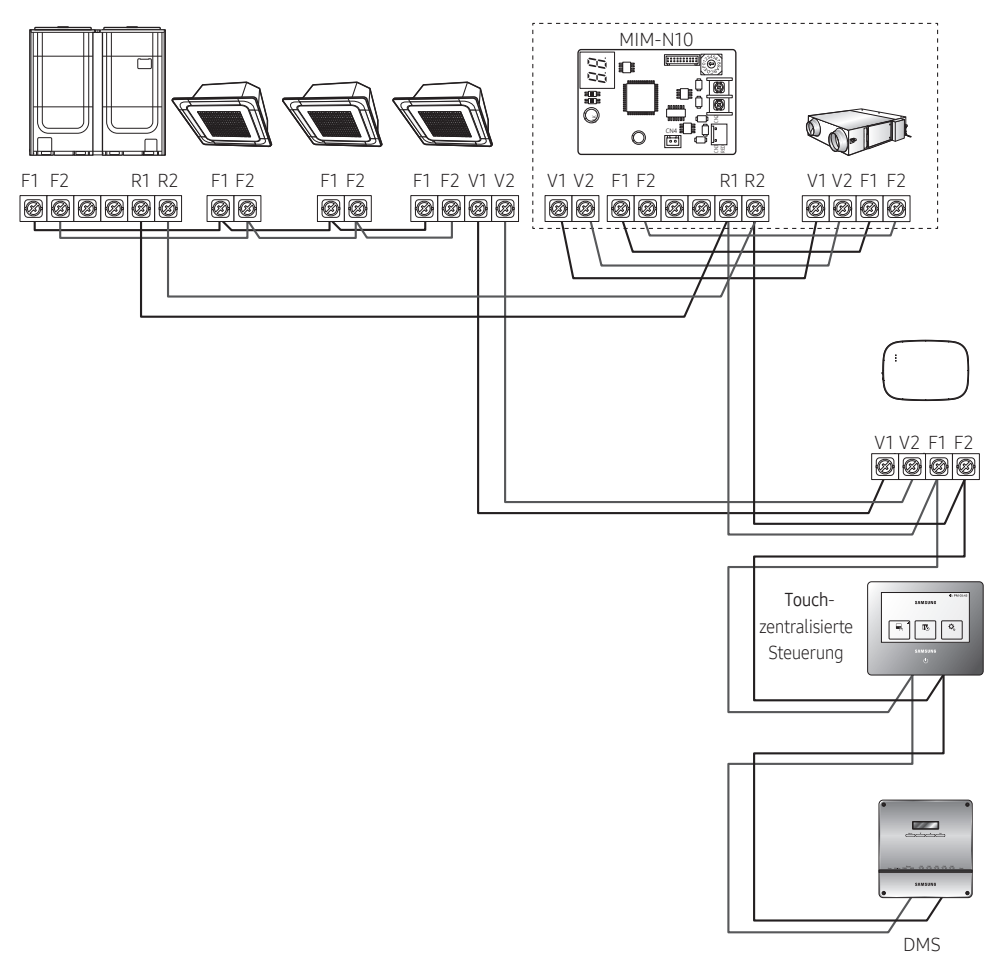

- Verbinden Sie R1 und R2 am Außengerät mit F1 und F2 des Wi-Fi-Kits.
- Schließen Sie das Netzkabel an V1 und V2 des Innengeräts oder des ERV an.
- Andere Steuerungen (z.B. Zentrale Touch-Steuerung, DMS) können zusammen installiert werden.

※ Verwenden Sie bei Innengeräten ohne V1- und V2-Anschlussklemmen die externe Steuerungsleitung 2 für SUB PBA (innerhalb des Innengeräts) für eine 12V-Gleichstromversorgung.

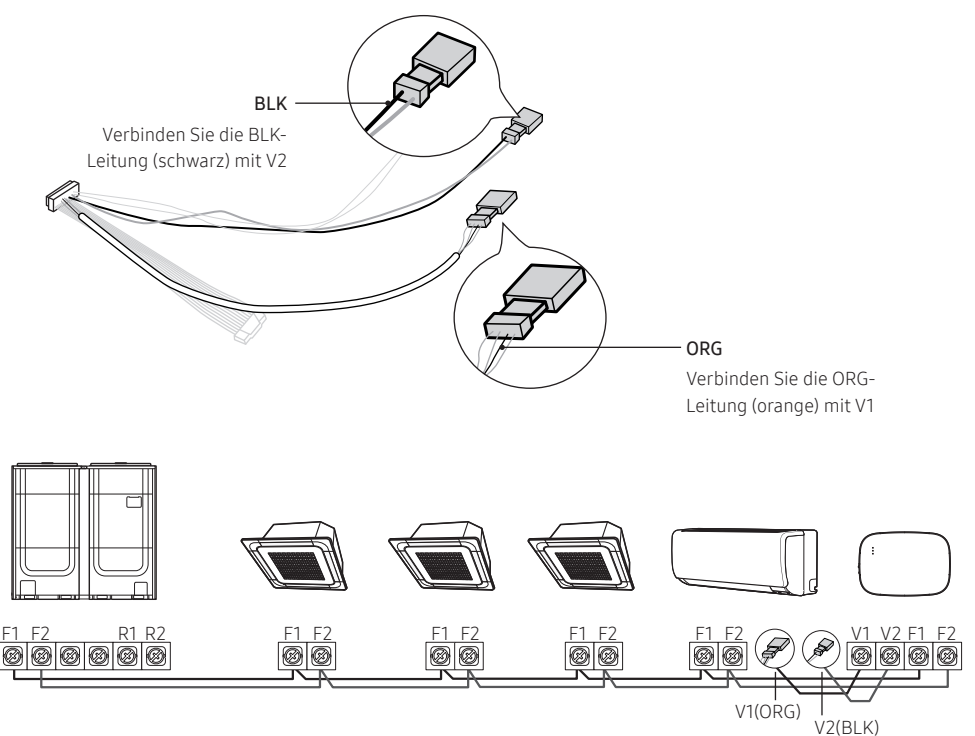

<Verbindung zwischen dem Wi-Fi-Kit und einem System ohne V1 und V2>

 $\sqrt{N}$ • Bei der Installation des Wi-Fi-Kits verwenden Sie die richtigen elektrischen Kabel entsprechend der Größe der ACHTUNG Verdrahtungsöffnung an der Wand..

- Verwenden Sie zum Verkabeln die mitgelieferten U-Anschlüsse (Nr. 16-22). Wenn keine Anschlüsse mitgeliefert werden oder Nr. 24 verwendet wird, können Sie alle U-Anschlüsse verwenden, die die Anforderungen erfüllen.
- Kommunikations- und Netzkabel des Wi-Fi-Kits
	- Befolgen Sie beim Installieren des Wi-Fi-Kits die folgenden Verdrahtungsanforderungen für den U-Anschluss.
	- Bei der Installation des Wi-Fi-Kits mit einem 4-adrigen PVC-Kabel ziehen Sie zuerst den PVC-Rand (ca. 30 cm) ab. (AWG22 empfohlen)
- Spezifikationen für den U-Anschluss für Wi-Fi-Kit-PCB

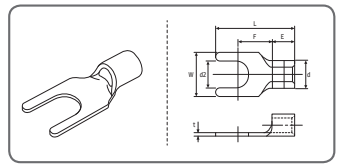

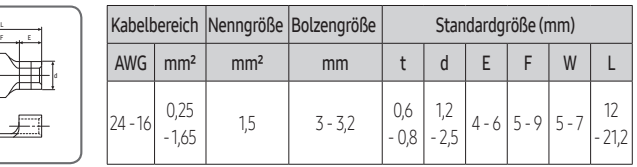

Max. Länge für Kommunikations-/Netzkabel: 50 m

• Ziehen Sie die PCB-Klemme mit Befestigungsschrauben mit einem Drehmoment von 6 N•cm oder weniger an. Wenn Sie die Schraube mit einem Drehmoment von mehr als 6 N•cm anziehen, könnte dadurch das Schraubengewinde beschädigt werden.

- <span id="page-11-0"></span>6. Aktivieren Sie das Wi-Fi-Kit.
- Wenn der Strom aufgelegt wird, leuchten alle Anzeigen auf dem Wi-Fi-Kit auf, bis das System komplett hochgefahren ist.
- Beim Betreiben des Systems wird Tracking automatisch ausgeführt.
- 7. Tracking
- ※ Tracking: Das Wi-Fi Kit erkennt (ein) angeschlossene(s) Innengerät(e) und das/die Innengerät(e) erkennt/erkennen die Verbindung mit dem Wi-Fi-Kit. Tracking ist zum Überwachen oder Steuern der Systemklimaanlage unter Verwendung des Wi-Fi-Kits erforderlich.
- Das Wi-Fi-Kit führt automatisch Tracking aus, wenn es aktiviert ist. Die Anzeigen ( $\circ$ ) ( $\circ$ ) auf dem Wi-Fi-Kit blinken beim Tracking.
- $\bullet$  Wenn beim Tracking kein Innengerät erkannt wird, blinkt die Anzeige (  $\circlearrowleft$  ) 10 Sekunden lang und das Wi-Fi-Kit unternimmt einen erneuten Tracking-Versuch. Stellen Sie in diesem Fall sicher, dass die Kommunikationskabel zwischen den Innen- und Außengeräten korrekt angeschlossen sind.
- Sollten Veränderungen an der Installation der Innen- und Außengeräte vorgenommen werden, führen

Sie das Tracking manuell durch, indem Sie die Taste (SW3, ⓑ- ) im Wi-Fi-Kit drücken.

 $\sqrt{N}$ **ACHTUNG** 

• Wenn das Tracking abgeschlossen, aber bei allen verbundenen Innengeräten die Zentralsteuerungsoption deaktiviert ist, leuchtet die ( $\widehat{\ll}$ )-Anzeige 10 Sekunden auf und die ( $\circlearrowleft$ ) -Anzeige blinkt. Das Wi-Fi-Kit unternimmt anschließend einen erneuten Tracking-Versuch. Prüfen Sie in diesem Fall die Zentralsteuerungsoption für Innengeräte. Wenn die Zentralsteuerungsoption deaktiviert ist, können Sie über das Wi-Fi-Kit keine Innengeräte steuern.

- (E) **HINWEIS**
- Um die Innengeräte über ein Handy zu steuern, warten Sie, bis das Tracking vollständig abgeschlossen ist, und verbinden Sie dann das Wi-Fi-Kit mit einem Wireless-Router.
- Die Anzeige ( $\circ$ ) schaltet sich erst ab, wenn das Wi-Fi-Kit nach dem Tracking mit einem Wireless-Router verbunden ist.

### Einstellen der Innengerätanwender für jeden Benutzer

• Die Multianwenderfunktion ermöglicht es Ihnen, die Innengeräte mit der Gruppenkanaladresse (RMC1), welche die gleiche wie die des Wi-Fi-Kits ist, zu steuern und zu überwachen. HINWEIS

Um die Innengeräte, die mit einem einzelnen Außengerät verbunden sind von mehreren Nutzern einzeln auszuwählen, können Sie mehrere Wi-Fi-Kits installieren und die Innengeräte gruppieren, indem Sie die Gruppenkanaladresse (RMC1) für jedes Wi-Fi-Kit einstellen.

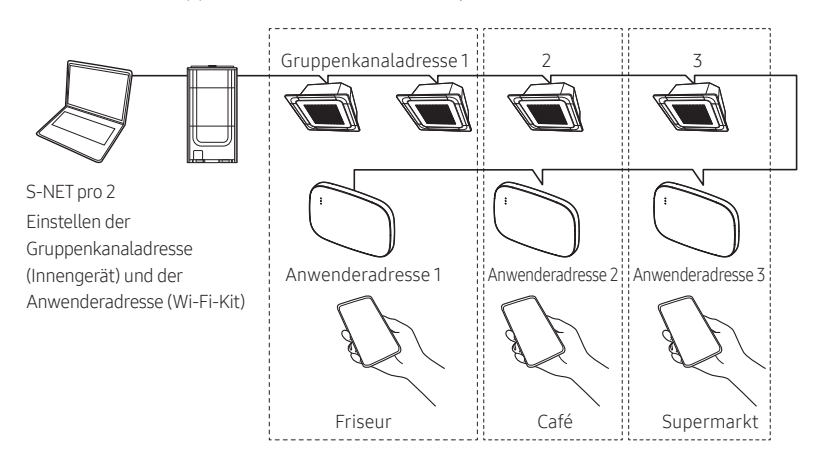

- 1. Installieren Sie für jede Gruppe ein separates Wi-Fi-Kit.Beispiel: wenn Sie 3 separate Gruppen/ Anwender haben, müssen Sie 3 Wi-Fi-Kits installieren.
- Sie können bis zu 16 Wi-Fi-Kits an ein einzelnes Außengerät anschließen.

 $\sqrt{N}$ • Wenn Sie mehrere Wi-Fi-Kits installieren, führen Sie das Anschließen und das Tracking einzeln aus. ACHTUNG (Führen Sie beispielsweise das Anschließen und das Tracking von Wi-Fi Kit #1 aus, → führen Sie das Anschließen und das Tracking von Wi-Fi Kit #2 aus, → ... → führen Sie das Anschließen und das Tracking von Wi-Fi Kit #16 aus.)

- Wenn Sie gleichzeitig mehrere Wi-Fi-Kits anschließen und das Tracking von ihnen ausführen, können Sie keine verlässlichen Ergebnisse erhalten.
- Ein einzelnes Wi-Fi-Kit kann mit bis maximal 16 Innengeräten verbunden werden.

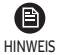

• Sie können jedes Wi-Fi-Kit über ein Handy neu benennen.

Sie können jedoch nicht die Namen von anderen Smartphones ändern, die mit dem gleichen Wi-Fi-Adapter verbunden sind.

2. Verwenden Sei die Wi-Fi-Kit-Einstellungen auf dem entsprechenden Installationsprogramm (S-NET pro 2), um die Anwenderadressen für jedes Wi-Fi-Kit einzustellen.

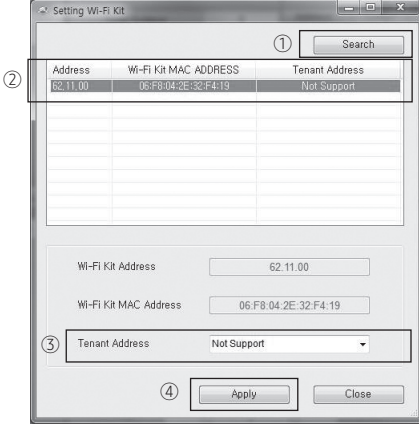

- 1) Drücken Sie die Taste [Search], um verbundene Wi-Fi-Kits zu finden.
- 2) Wählen Sie die MAC-Adresse für jedes Wi-Fi-Kit einzeln aus der Liste aus.
	- Sie können die MAC-Adresse auf dem Etikett im Wi-Fi-Kit einsehen.

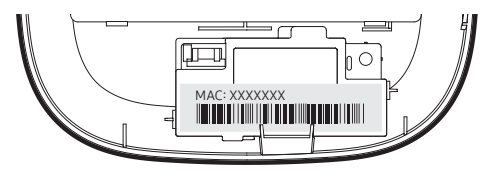

- 3) Legen Sie die Anwenderadresse fest. (Nicht verfügbar, 0-F)
	- Geben Sie die Anwenderadresse gemäß der nachfolgenden Tabelle in S-NET pro 2. ein.

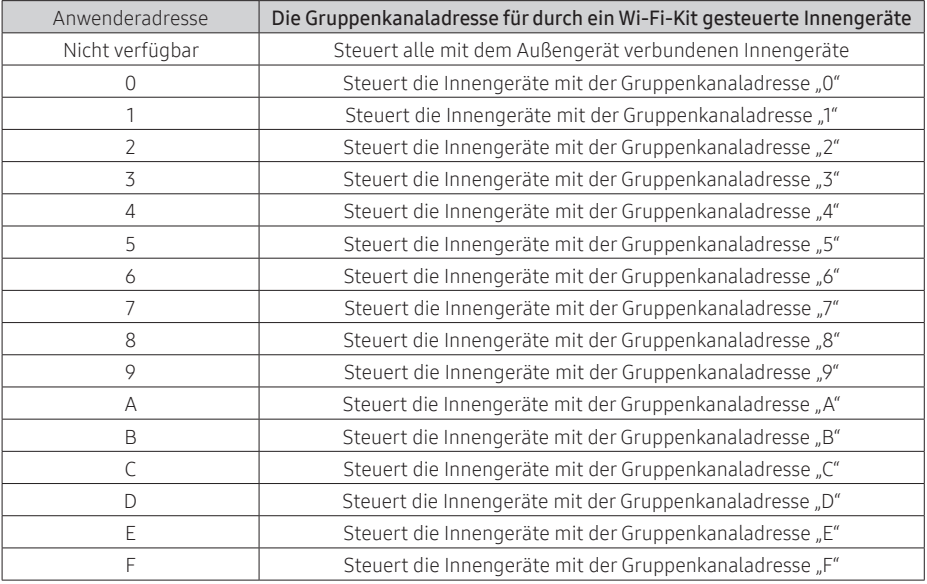

- z.B. Wenn Sie die Anwenderadresse eines Wi-Fi-Kits auf 2 über S-NET pro 2 einstellen, kann das Wi-Fi-Kit die Innengeräte mit auf 2 eingestellter RMC1 steuern und überwachen.
- 4) Wählen Sie die Taste [Apply], um die für das Wi-Fi-Kit festgelegte Anwenderadresse zu speichern.

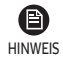

- Um die Gruppenkanaladresse für Innengeräte einzustellen, sehen Sie "Einstellen derAdresse des Innengeräts"im Installationshandbuch des Innengeräts. [SEG9: 1 (für RMC-Adressenmodus), SEG11: RMC1-Adresseneinstellung]
- Um dieAnwenderadresse aufAnfrage einzustellen, wenden Sie sich an den MTF-Support.
- Um alle Innengeräte mit verschiedenen Anwenderadressen steuern zu können, stellen Sie sicher, dass alle Wi-Fi-Kits auf dem Handy registriert sind.
- Beim Verwenden der Mulitanwenderfunktion fürWi-Fi-Kits können die übergeordneten Steuerungen (Zentrale Touch-Steuerung, DMS), mit Ausnahme der Ein/Aus-Steuerung, gleichzeitig installiert werden.

#### Schaltplan des Wi-Fi-Kits FJM

Verbinden mit einem einzelnen Außengerät (F1-F2)

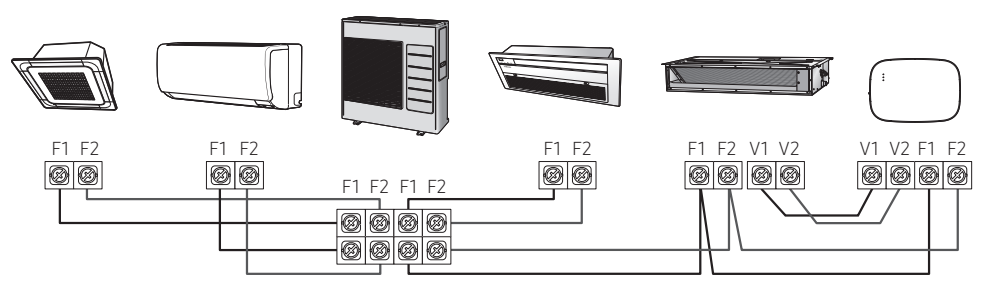

<Verbindung zwischen dem Wi-Fi-Kit und mehreren Einheiten>

※ Verwenden Sie bei Innengeräten ohne V1- und V2-Anschlussklemmen die externe Steuerungsleitung 2 für SUB PBA (innerhalb des Innengeräts) für eine 12V-Gleichstromversorgung.

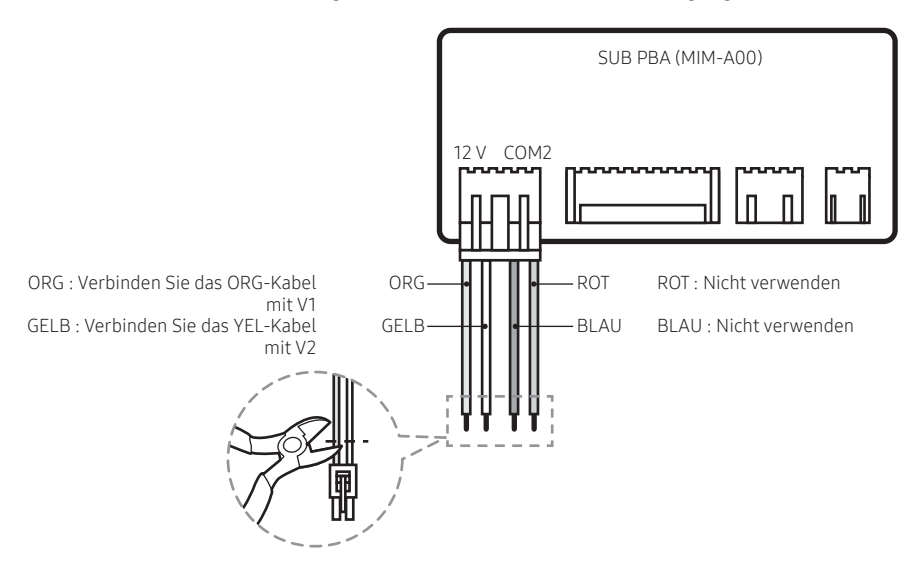

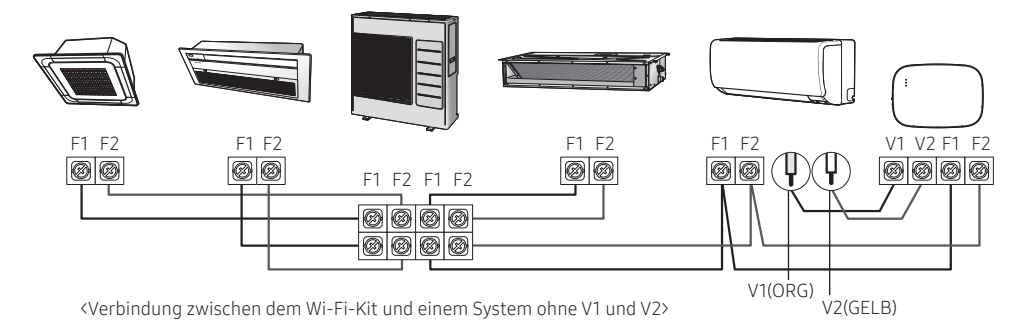

**ACHTUNG** 

 $\sqrt{N}$ 

• Bei der Installation des Wi-Fi-Kits verwenden Sie die richtigen elektrischen Kabel entsprechend der Größe der Verdrahtungsöffnung an der Wand..

- Verwenden Sie zum Verkabeln die mitgelieferten U-Anschlüsse (Nr. 16-22). Wenn keine Anschlüsse mitgeliefert werden oder Nr. 24 verwendet wird, können Sie alle U-Anschlüsse verwenden, die die Anforderungen erfüllen.
- Kommunikations- und Netzkabel des Wi-Fi-Kits
	- Befolgen Sie beim Installieren des Wi-Fi-Kits die folgenden Verdrahtungsanforderungen für den U-Anschluss.
	- Bei der Installation des Wi-Fi-Kits mit einem 4-adrigen PVC-Kabel ziehen Sie zuerst den PVC-Rand (ca. 30 cm) ab. (AWG22 empfohlen)
- Spezifikationen für den U-Anschluss für Wi-Fi-Kit-PCB

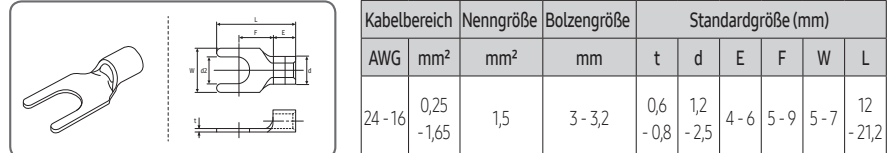

Max. Länge für Kommunikations-/Netzkabel: 50 m

• Ziehen Sie die PCB-Klemme mit Befestigungsschrauben mit einem Drehmoment von 6 N•cm oder weniger an. Wenn Sie die Schraube mit einem Drehmoment von mehr als 6 N•cm anziehen, könnte dadurch das Schraubengewinde beschädigt werden.

- 6. Aktivieren Sie das Wi-Fi-Kit.
- Wenn der Strom angelegt wird, leuchten alle Anzeigen auf dem Wi-Fi-Kit auf, bis das System komplett hochgefahren ist.
- Beim Betreiben des Systems wird Tracking automatisch ausgeführt.
- 7. Tracking
- ※ Tracking: Das Wi-Fi Kit erkennt (ein) angeschlossene(s) Innengerät(e) und das/die Innengerät(e) erkennt/erkennen die Verbindung mit dem Wi-Fi-Kit. Tracking ist zum Überwachen oder Steuern der Systemklimaanlage unter Verwendung des Wi-Fi-Kits erforderlich.
- Das Wi-Fi-Kit führt automatisch Tracking aus, wenn es aktiviert ist. Die Anzeigen ( $\binom{1}{2}$ ) ( $\binom{2}{3}$ ) auf dem Wi-Fi-Kit blinken beim Tracking.
- Wenn beim Tracking kein Innengerät erkannt wird, blinkt die Anzeige ((b)) 10 Sekunden lang und das wenn seine rechning hem innerigeret erhaltte mit, sammt die Anzeige (O) is sehanden lang die t<br>Wi-Fi-Kit unternimmt einen erneuten Tracking-Versuch. Stellen Sie in diesem Fall sicher, dass die Kommunikationskabel zwischen den Innen- und Außengeräten korrekt angeschlossen sind.
- Sollten Veränderungen an der Installation der Innen- und Außengeräte vorgenommen werden, führen

Sie das Tracking manuell durch, indem Sie die Taste (SW3, D-<del>, ), -</del> ) im Wi-Fi-Kit drücken.

 $\sqrt{1}$ ACHTUNG

• Wenn das Tracking abgeschlossen, aber bei allen verbundenen Innengeräten die Zentralsteuerungsoption deaktiviert ist, leuchtet die ( $\binom{2}{3}$ -Anzeige 10 Sekunden auf und die ( $\circlearrowleft$ ) -Anzeige blinkt. Das Wi-Fi-Kit unternimmt anschließend einen erneuten Tracking-Versuch. Prüfen Sie in diesem Fall die Zentralsteuerungsoption für Innengeräte. Wenn die Zentralsteuerungsoption deaktiviert ist, können Sie über das Wi-Fi-Kit keine Innengeräte steuern.

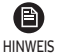

- Um die Innengeräte über ein Handy zu steuern, warten Sie, bis das Tracking vollständig abgeschlossen ist, und verbinden Sie dann das Wi-Fi-Kit mit einem Wireless-Router.
- Die Anzeige ( $\Diamond$ ) schaltet sich erst ab, wenn das Wi-Fi-Kit nach dem Tracking mit einem Wireless-Router verbunden ist.

### <span id="page-17-0"></span>Prüfen des Wi-Fi-Kits

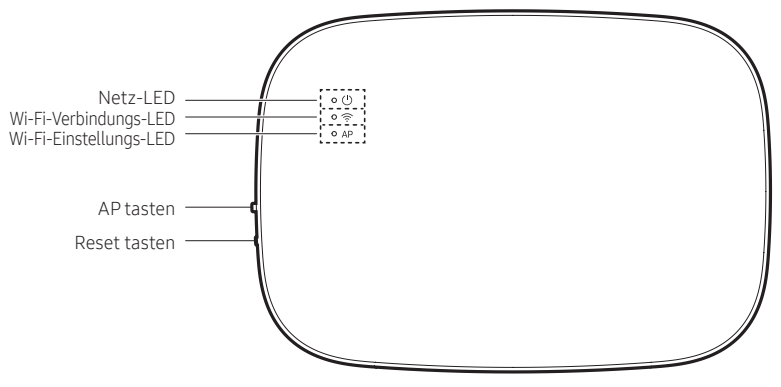

<Frontblende des Wi-Fi-Kits>

#### Elemente auf dem LED-Display

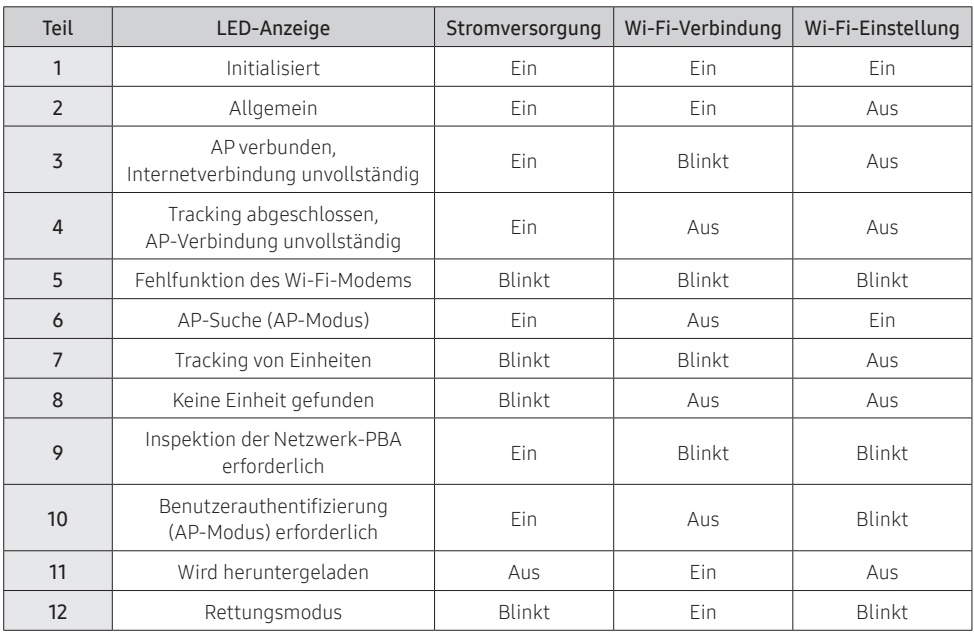

\* Wenn die Anzeige "Rettungsmodus" auf dem LED-Display erscheint:

- Setzen Sie das Wi-Fi-Kit mit der Taste "Reset" zurück und überprüfen Sie, ob sich der "Rettungsmodus" ausschaltet.
- Wenn der "Rettungsmodus" weiterhin bestehen bleibt, obwohl Sie mehrmals versucht haben, das Wi-Fi-Kit zurückzusetzen, wenden Sie sich bitte an den Kundendienst.

#### <span id="page-18-0"></span>Initialisieren der Benutzerdaten

• Zum Initialisieren der Benutzerdaten auf einem Wi-Fi-Kit drücken Sie die Taste (SW3) im Wi-Fi-Kit 5 Sekunden lang. Alle Anzeigen leuchten auf und die Benutzerdaten werden gelöscht.

#### Aktualisieren mit einer Micro-SD-Karte

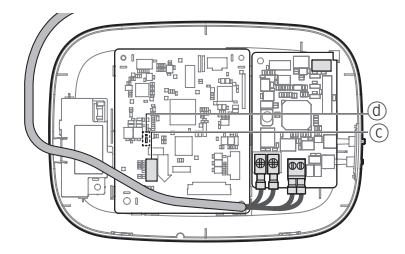

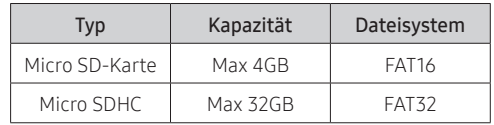

1. Erstellen Sie auf der Micro-SD-Karte einen Ordner mit dem Namen "update". Kopieren Sie das aktuellste Softwarebild und fügen Sie es in den auf der Micro-SD-Karte erstellten Ordner ein.

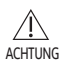

• Achten Sie darauf, dass Sie die Micro-SD-Karte mit FAT16 oder FAT32 formatieren, bevor Sie den Ordner "update" erstellen.

- 2. Fügen Sie die Micro-SD-Karte in den Schlitz am Wi-Fi-Kit ein.
- 3. Drücken Sie die [Reset]-Taste an der Seite des Wi-Fi-Kits.
- 4. Die Anzeige (ⓓ) auf dem Wi-Fi-Kit blinkt während der Aktualisierung alle 2 Sekunden.
- Wenn die Aktualisierung erfolgreich war, schaltet sich die Anzeige sofort ein und dann etwas länger aus. (Ein: 0,2 Sekunden, Aus: 2 Sekunden)
- Die Anzeige blinkt alle 0,2 Sekunden , wenn die Aktualisierung nicht normal beendet wurde.
- 5. Wenn die Aktualisierung normal beendet wurde, entfernen Sie die Micro-SD-Karte und drücken dann die Taste [Reset].
- 6. Durch den Neustart des Wi-Fi-Kits nach einer fehlgeschlagenen Aktualisierung wird die Software auf ihre vorherige Version wiederhergestellt. Wenn die Aktualisierung weiterhin fehlschlägt, befolgen Sie die nachstehenden Anweisungen:
- Dateiprüfung: Ändern Sie das Aktualisierungsbild (Datei).
- Prüfung der Micro-SD-Karte: Ersetzen Sie die Micro-SD-Karte.
- PBA-Prüfung: Ersetzen Sie die Netzwerk-PBA.

### <span id="page-19-0"></span>SmartThings-Anwendung

Verbinden Sie zum Verwenden der SmartThings-Anwendung das Produkt in der unten beschriebenen Reihenfolge mit dem Netzwerk.

Die gezeigten Bilder können sich je nach dem Modell, der Betriebssystem-Version und dem Hersteller Ihres Smartphones unterscheiden.

Sie brauchen den Wi-Fi-Zugangspunkt nur einzurichten, wenn Sie das Produkt mit einem Wi-Fi-Netzwerk verbinden. Sobald das Produkt verbunden ist, können Sie mit der Verwendung der SmartThings-Anwendung über Wi-Fi, 3G, LTE oder andere drahtlose Netzwerke beginnen.

#### Prüfen der Stromanschlüsse

Prüfen Sie, ob das Produkt und der Zugangspunkt mit den Stromanschlüssen verbunden sind.

#### <span id="page-19-1"></span>Einrichten und Verbinden mit einem Wi-Fi-Zugangspunkt unter Verwendung Ihres Smartphones

- 1. Zum Verbinden des Produkts mit einem Wi-Fi-Netzwerk schalten Sie Wi-Fi unter "Einstellungen> WLAN" ein und wählen Sie dann den Zugangspunkt, mit dem eine Verbindung hergestellt werden soll
- Für Namen von drahtlosen Zugangspunkten (SSIDs) werden nur alphanumerische Zeichen unterstützt.

Falls ein SSID ein Sonderzeichen enthält, ändern Sie den Namen, bevor Sie die Verbindung herstellen.

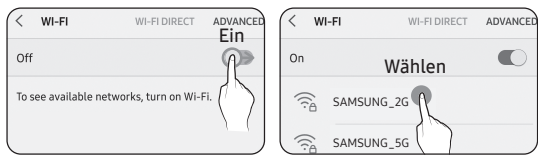

- 2. Ausschalten von "INTELLIGENTER NETZWECHSEL" unter "Einstellungen > WLAN" auf Ihrem Smartphone
- Falls "INTELLIGENTER NETZWECHSEL" oder "Adaptive Wi-Fi" eingeschaltet ist, können Sie keine Verbindung mit dem Netzwerk herstellen. Achten Sie darauf, diese Funktionen auszuschalten, bevor Sie die Verbindung mit dem Netzwerk herstellen.

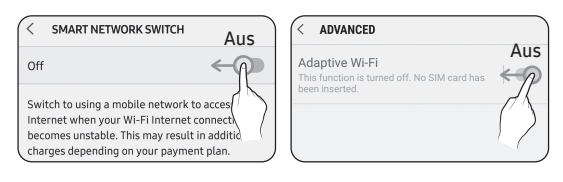

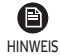

• Die Einrichtung kann sich je nach dem Modell, der Betriebssystem-Version und dem Hersteller Ihres Smartphones unterscheiden.

- 3. Prüfen der Internetverbindung
- Prüfen Sie nach dem Verbinden mit Wi-Fi, ob Ihr Smartphone mit dem Internet verbunden ist.

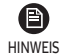

• Eine Firewall kann Ihr Smartphone daran hindern, sich mit dem Internet zu verbinden. Kontaktieren Sie in diesem Fall Ihren Internetdienstanbieter.

### <span id="page-20-0"></span>SmartThings-Anwendung

#### Herunterladen der SmartThings-Anwendung und Registrieren Ihres Samsung-Kontos

1. Herunterladen der SmartThings-Anwendung

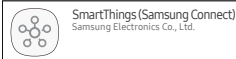

- Suchen Sie nach "SmartThings" im Play Store oder App Store und laden Sie die SmartThings-Anwendung auf Ihr Smartphone herunter.
- Falls die SmartThings-Anwendung nicht bereits auf Ihrem Smartphone installiert ist, aktualisieren Sie sie auf die neueste Version.

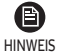

• Auf Tablets, die nicht von der SmartThings-Anwendung unterstützt werden, und Smartphones, die eine frühere Betriebssystem-Version als die empfohlenen Versionen haben, wird die SmartThings-Anwendung möglicherweise nicht gefunden.

- Es wird Android OS 6.0 oder höher (mit mindestens 2 GB RAM) empfohlen.
- Unterstützte Bildschirmauflösungen: 1280 x 720 (HD), 1920 x 1080 (FHD), 2560 x 1440 (WQHD)
- Die SmartThings-Anwendung ist nicht mit einigen Apple-Geräten einschließlich iPad sowie einigen Smartphones kompatibel.
	- Es wird iPhone 6 oder höher mit iOS 10.0 oder höher empfohlen.
	- Unterstützte Bildschirmauflösungen: 1334x750, 1920x1080
- Die SmartThings-Anwendung kann ohne Vorankündigung zur Verbesserung der Produktnutzung und Leistung geändert werden.
- 2. Registrieren Ihres Samsung-Kontos
- Zum Verwenden der SmartThings-Anwendung wird ein Samsung-Konto benötigt. Zum Erstellen Ihres Samsung-Kontos und Anmelden bei Ihrem Konto befolgen Sie die in der SmartThings-Anwendung angezeigten Anweisungen.

Sie müssen keine zusätzliche Anwendung installieren.

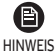

- Falls Sie bereits ein Samsung-Konto haben, melden Sie sich bei dem Konto an. Wenn Ihr Smartphone ein Gerät von Samsung ist und Sie ein Samsung-Konto haben, wird Ihr Smartphone automatisch bei Ihrem Konto angemeldet.
- Wenn Sie sich mit einem Handy einloggen, das für ein anderes Land hergestellt wurde, müssen Sie sich beim Erstellen Ihres Samsung-Kontos mit dessen Ländercode einloggen, und es kann sein, dass die SmartThings-Anwendung nicht auf allen Handys verwendet werden kann.

#### Verbinden der SmartThings-Anwendung mit Ihrem Produkt

- 1. Auswählen des Produkts, mit dem eine Verbindung hergestellt werden soll
	- 1) Führen Sie nach dem Wi-Fi-Kit-Tracking die SmartThings-Anwendung aus.
	- 2) Nachdem die SmartThings-Anwendung gestartet wurde, wählen Sie "JETZT HINZUFÜGEN", wenn ein Popup-Fenster mit der Meldung erscheint, dass ein Produkt gefunden wurde, mit dem eine Verbindung hergestellt werden kann.

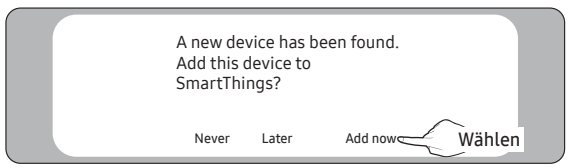

3) Wenn kein Popup-Fenster erscheint, wählen Sie "+" aus und wählen Sie dann "Gerät hinzufügen".

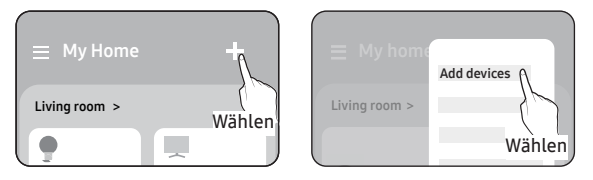

Sie können ein Produkt, mit dem Sie eine Verbindung herstellen möchten, hinzufügen, indem Sie es manuell auswählen oder indem Sie "Automatische Erkennung" auswählen.

- Manuell auswählen: Samsung > Klimaanlage > Systemklimaanlage
- Automatische Erkennung: [Systemklimaanlage] Samsung

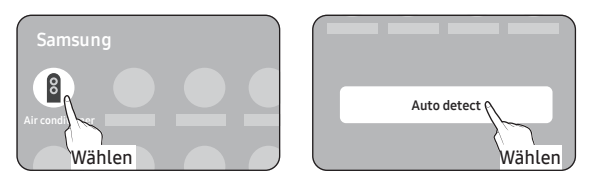

- 2. Verbinden der SmartThings-Anwendung mit Ihrem Produkt
- Befolgen Sie die in der SmartThings-Anwendung angezeigten Anweisungen, um Ihr Produkt zu verbinden.
- Für Informationen zur Bedienung der SmartThings-Anwendung wählen Sie das Menü How To (Erläuterungen) der Anwendung aus.

(E) • Wenn beim Verbinden Ihres Produkts oben auf dem Handy ein Pop-up-Fenster erscheint, wählen Sie es nicht HINWEIS aus.

- Wenn während der Verbindung zu Ihrem Produkt ein Popup-Fenster mit der Meldung erscheint, dass das Gerät bereits registriert ist, erhalten Sie die Berechtigung mit "BERECHTIGUNG ANFORDERN" von einem Benutzer, der bereits mit dem Produkt verbunden ist, oder erstellen Sie ein neues Konto mit "MEIN KONTO REGISTRIEREN", um sich selbständig mit dem Produkt zu verbinden.
- Wenn bei der Verbindung zu Ihrem Produkt ein Länderfehler im Zusammenhang mit dem Samsung-Konto auftritt, melden Sie sich von Ihrem aktuellen Samsung-Konto ab, melden Sie sich bei Ihrem vorherigen Samsung-Konto an und löschen Sie dann alle zuvor verbundenen Geräte. Melden Sie sich dann erneut bei Ihrem aktuellen Samsung-Konto an und konfigurieren Sie die Einstellungen.
- Falls beim Hinzufügen eines Geräts eine Fehlermeldung erscheint, siehe "[Einrichten und Verbinden mit](#page-19-1)  [einem Wi-Fi-Zugangspunkt unter Verwendung Ihres Smartphones"](#page-19-1) auf Seite [17](#page-19-1). Die Verbindung könnte vorübergehend aufgrund eines Problems mit dem Installationsort des Zugangspunkts oder aufgrund anderer Probleme fehlschlagen.
- Wenn die Anzahl der hinzugefügten Innengeräte nach dem Hinzufügen von Geräten nicht stimmt, führen Sie das Tracking erneut durch und versuchen Sie anschließend, die Geräte wieder hinzuzufügen.
- Für die Sicherheitsprotokolle für drahtlose/verdrahtete Zugangspunkte werden WPA-PSK und WPA2-PSK empfohlen. Für Authentifizierungsmethoden wird AES empfohlen. Neue Wi-Fi-Authentifizierungsspezifikatio nen und nicht standardisierte Wi-Fi-Authentifizierungsmethoden werden nicht unterstützt.
- Falls Ihr Internetdienstanbieter dauerhaft die MAC-Adresse (eine eindeutige Identifikationsnummer) Ihres PCs oder Modems registriert hat, können Sie Ihr Produkt eventuell nicht mit dem Internet verbinden. Wenden Sie sich an Ihren Internetdienstanbieter und fragen Sie, wie Sie andere Geräte als Ihren PC (z. B. eine Klimaanlage und einen Luftreiniger) mit dem Internet verbinden können.

## <span id="page-22-0"></span>Starten der Systemklimaanlagenapp

### Steuern der Klimaanlage

Im Folgenden sind Funktionen aufgeführt, die Sie mit dem Wi-Fi-Adapter steuern oder überwachen können.

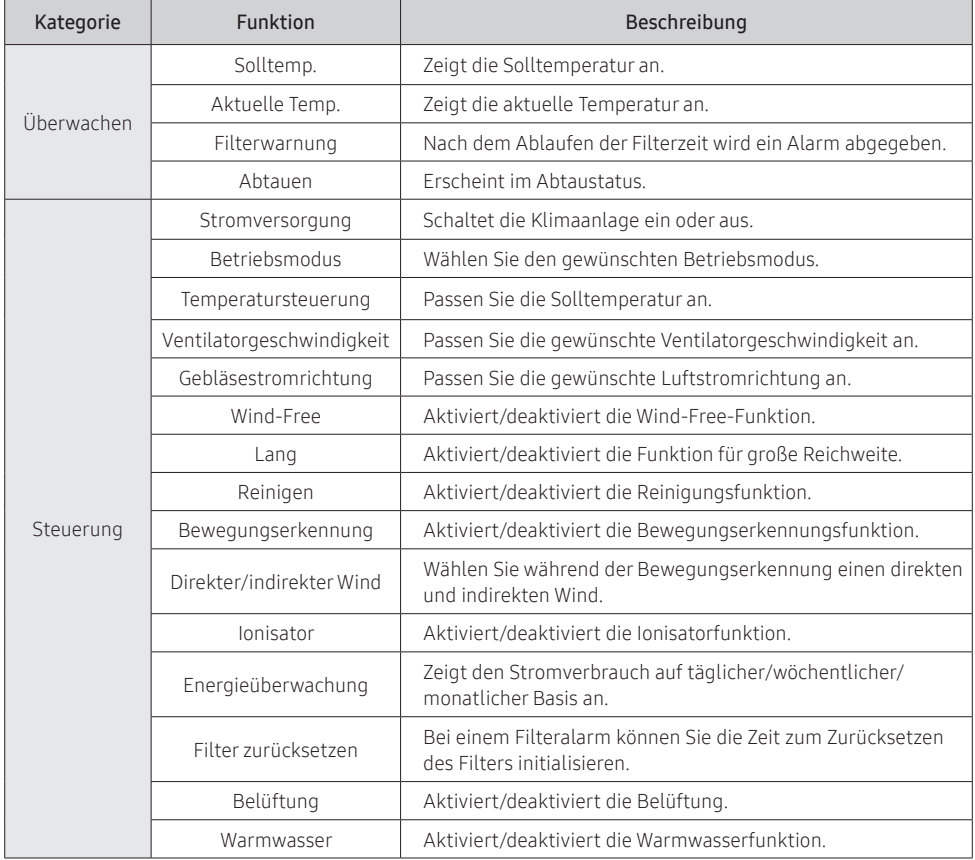

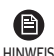

- Die verfügbaren Funktionen können sich je nach Modell unterscheiden.
- Manche Funktionen sind je nach den Spezifikationen des Innengeräts eventuell nicht HINWEIS verfügbar.
	- Weitere Informationen über die SmartThings-Anwendung finden Sie in der SmartThings-Anwendung.

# <span id="page-23-0"></span>Fehlerbehebung

Überprüfen Sie die folgenden Punkte, bevor Sie eine Leistung vom Kundendienst anfragen.

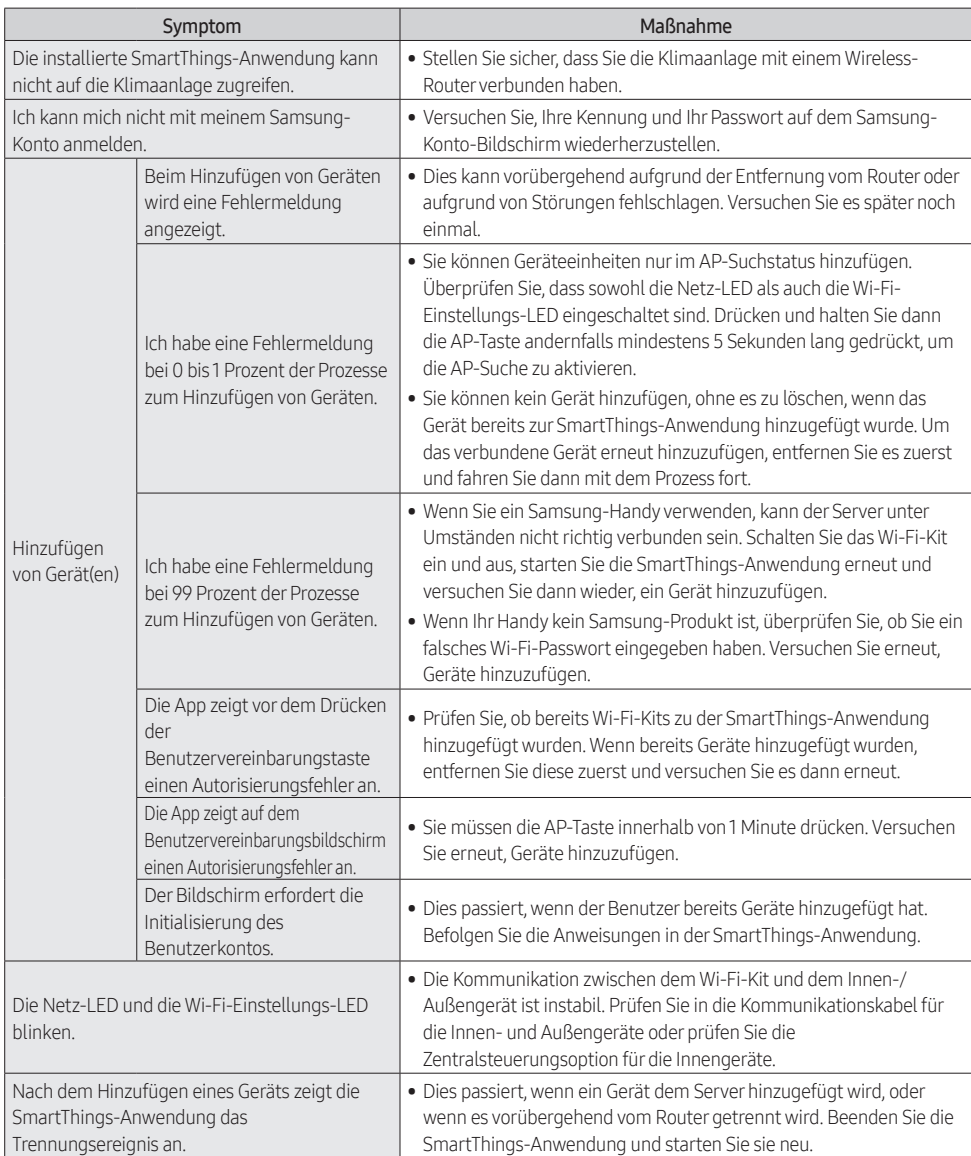

# Fehlerbehebung

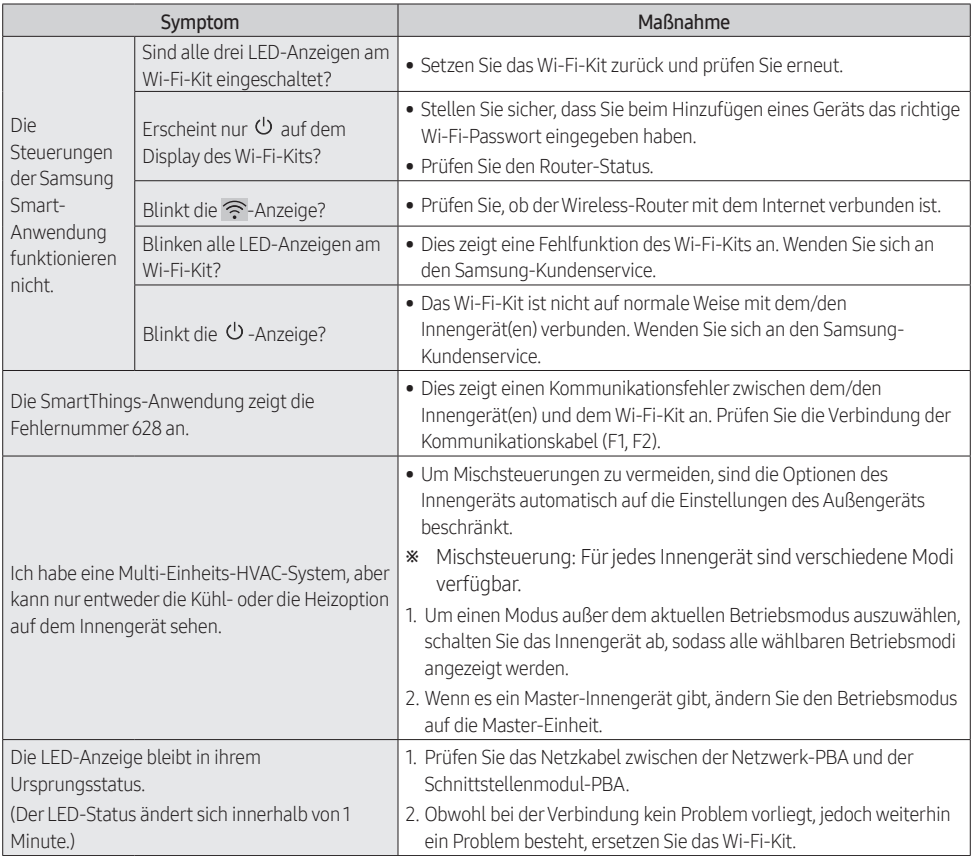

## <span id="page-25-0"></span>Spezifikationen

#### MIM-H04EN

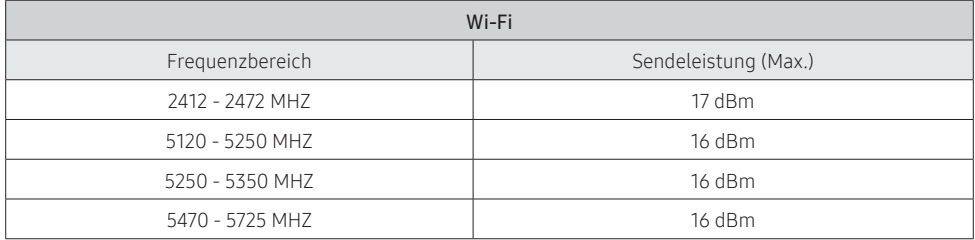

\* Europäische Klasse A Warnung:

Dies ist ein Produkt der Klasse A. In einer häuslichen Umgebung kann dieses Produkt Funkstörungen verursachen, in welchem Fall der Benutzer entsprechende Maßnahmen ergreifen sollte.

\* Das Produkt unterstützt das IEEE802,11 a/b/g/n, Soft-AP Kommunikationsprotokoll. (Samsung empfiehlt IEEE802,11n.)

#### MIM-H04N

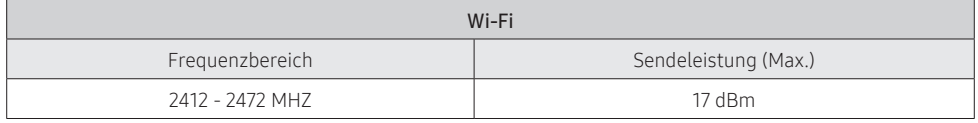

\* Das Produkt unterstützt das IEEE802,11 b/g/n, Soft-AP Kommunikationsprotokoll. (Samsung empfiehlt IEEE802,11n.)

### Open Source Announcement

The software included in this product contains open source software. You may obtain the complete corresponding source code for a period of three years after the last shipment of this product by sending an email to mailto:oss.request@samsung.com.

It is also possible to obtain the complete corresponding source code in a physical medium such as a CD-ROM; a minimal charge will be required.

The following URL http://opensource.samsung.com/opensource/WIFIKIT\_R18\_TZ4/seq/0 leads to the download page of the source code made available and open source license information as related to this product. This offer is valid to anyone in receipt of this information.

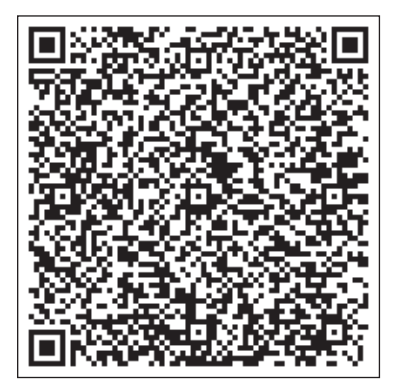

# **AMAZING TOGETHER**

Gemeinsam sind wir INNOVATIVE Vordenker SMARTE Entwickler LEIDENSCHAFTLICHE Entdecker KREATIVE Impulsgeber FANTASTISCHE Teamplayer GROSSARTIGE Geschäftspartner

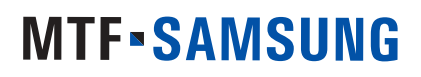

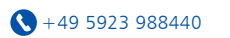

+49 5923 988440 Niedersachsenstraße 12 D-48465 Schüttorf

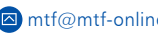

**a** mtf@mtf-online.net **a** www.mtf-online.net

Exklusiv-Partner für: Samsung Klima- und Wärmepumpensysteme|Qubic Lüftungsanlagen|Madel|Innovator High End H<sub>2</sub>0 products|Innovator Accessories<br>.